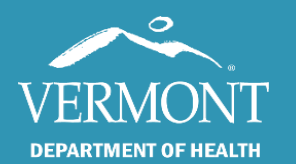

# General Computer Tips and Working With SIREN

November 2022

# Vermont EMS SIREN

# (Statewide Incident REporting Network)

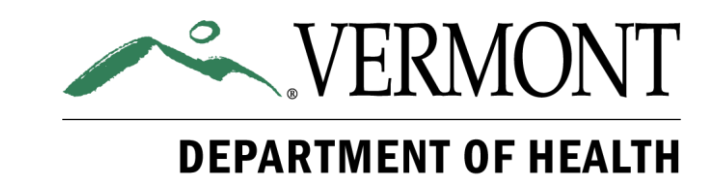

# Table of Contents

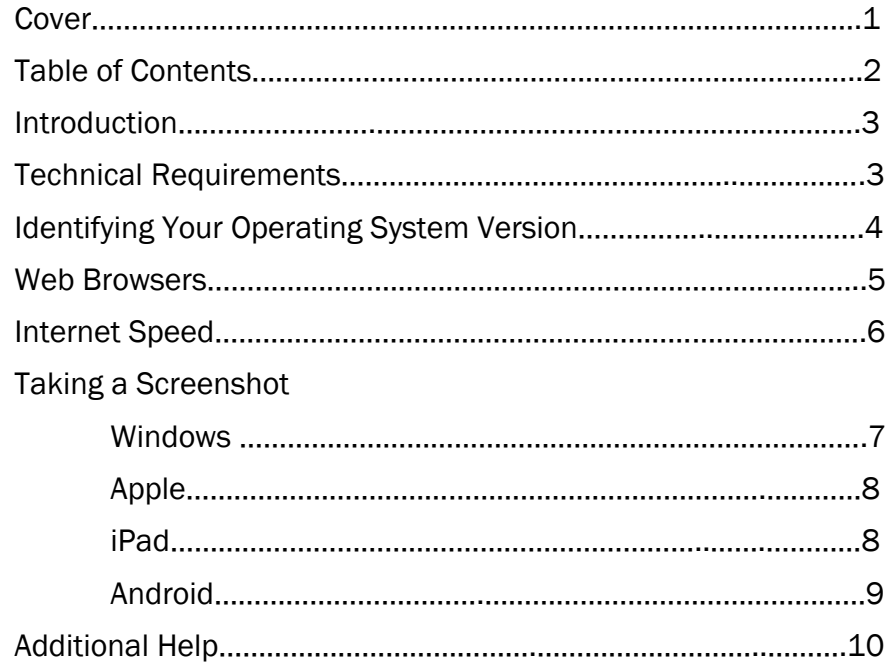

### Introduction

This guide will address general technical support requirements and tips for using SIREN Elite, and troubleshooting straightforward issues.

# Technical Requirements

SIREN Elite has specific technical requirements that will provide the best user experience:

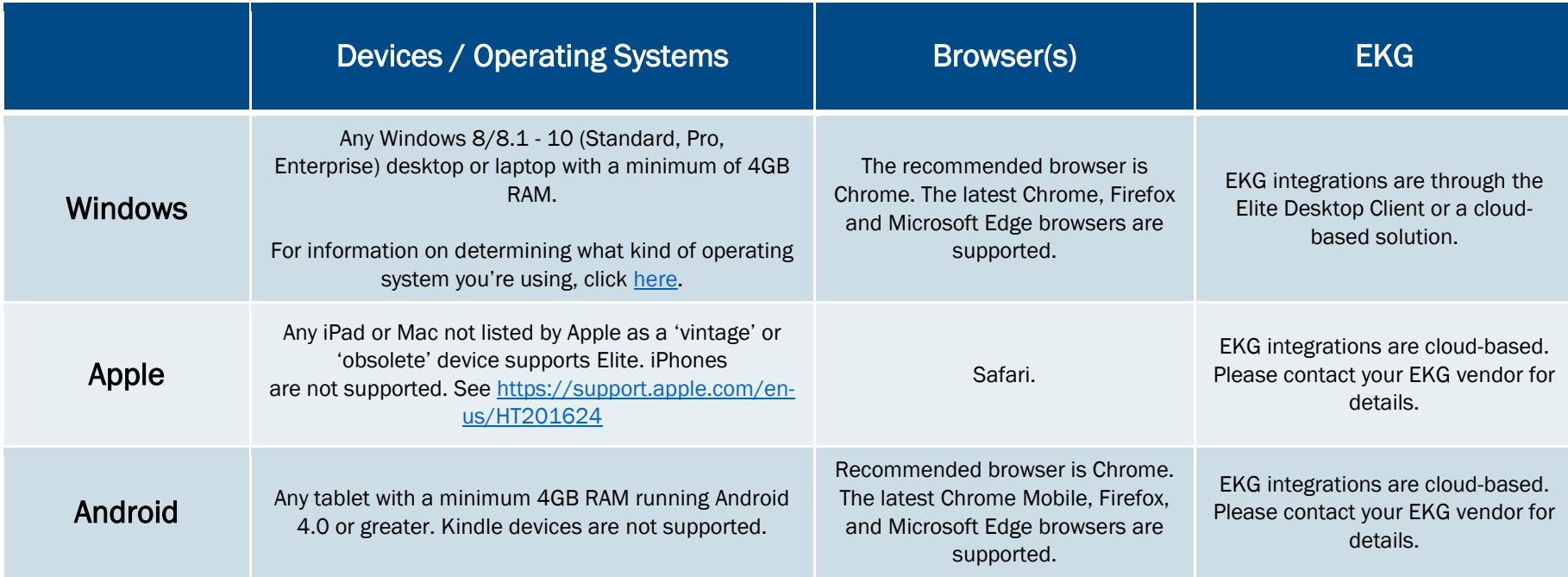

#### Additional Information

It is not recommended that neither SIREN Elite nor SIREN Elite Field be used on a cell phone. Due to the comparatively small size of the phone's screen, navigating the system becomes almost impossible.

# Identifying Your Operating System Version

If you are unsure what your Operating System is, and therefore if it will work with SIREN, below are steps to help you locate this information:

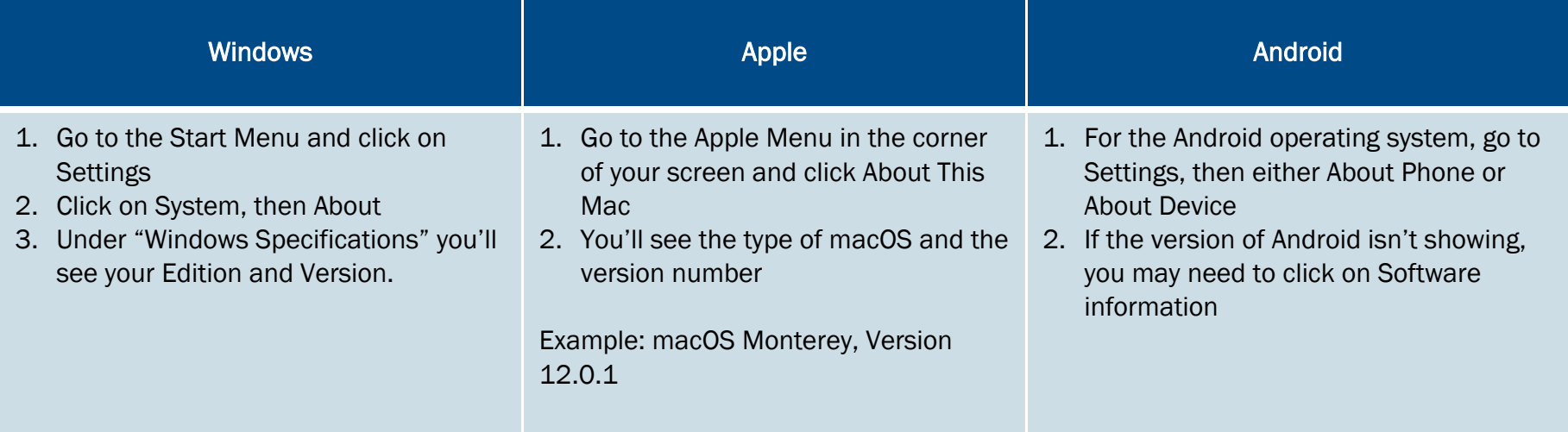

# Web Browsers

There are six commonly used web browsers. SIREN is designed to work with some of these:

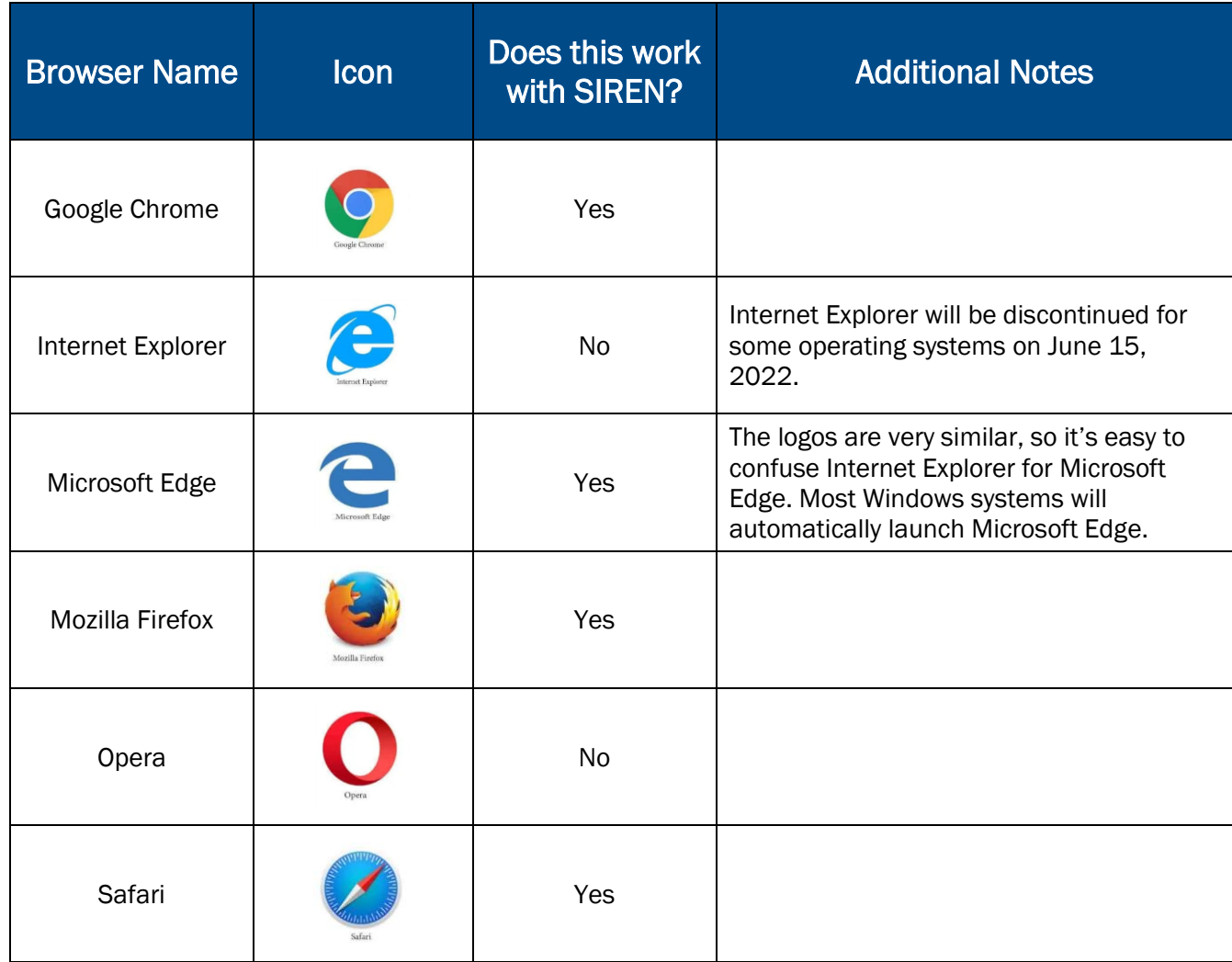

# Internet Speed

SIREN Elite should work with all internet speeds but you may find slowness to be an issue with less than 10 Mbps (megabits per second) download and slower than 3 Mbps upload. If you're not sure how fast your internet is, you can run a Speed Test to determine your rate. This test can be done on a Windows computer, an Apple computer, an Android, an iPhone, or any other device that you use to access the internet.

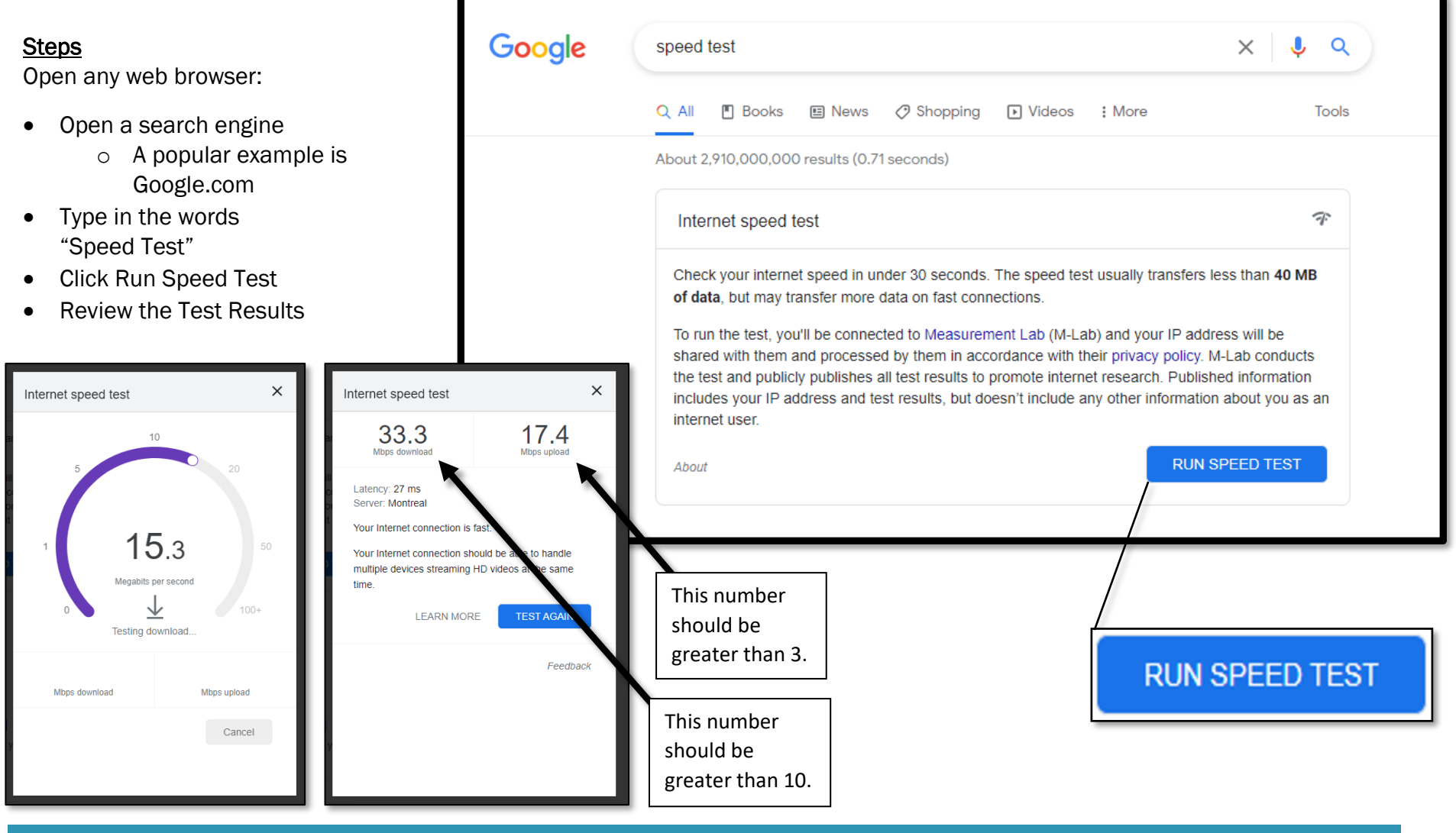

108 Cherry Street, Burlington, VT 05401 · 802-863-7200 · www.healthvermont.gov Page 6 of 10

# General Computer Tips and SIREN

# Taking a Screenshot

If you are facing an issue with SIREN and plan to reach out for help, it can be helpful to take a screenshot of the problem.

# Taking a Screenshot: Windows

#### **Steps**

In your computer:

• Click on the Start Menu or on the Magnifying Glass

H

- Type the word "Snip"
- Select the Snipping Tool
- **Click New**
- Using your mouse, click and drag over the area to copy
- Open a Word document, email, or any other location
- On your keyboard, press  $Ctrl + V$

#### Additional Information

The Snipping Tool will eventually be relocated. In the future, you may need to launch the Microsoft Store, search for "Snip & Sketch" and click on Get, prior to first use

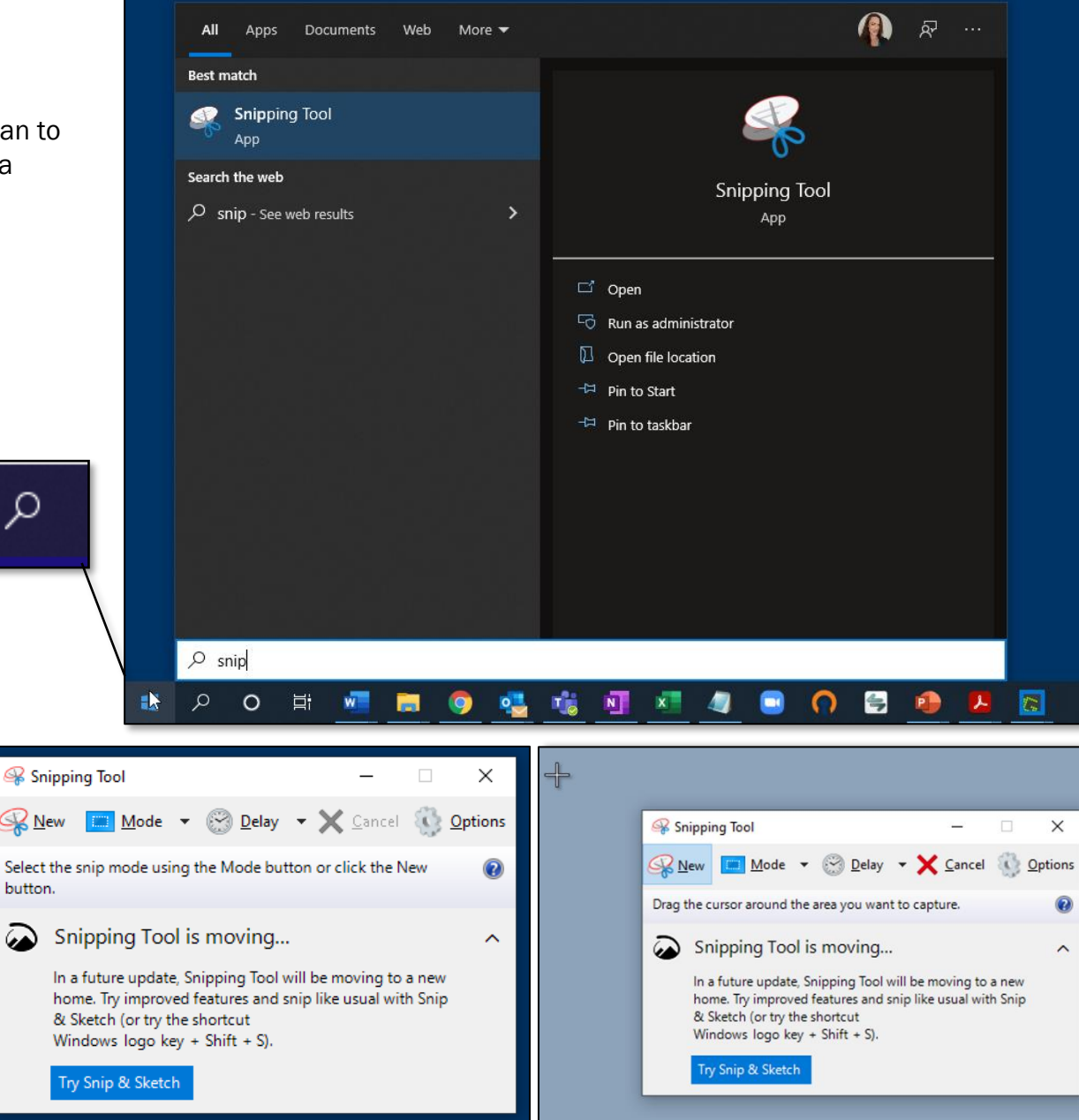

# Taking a Screenshot: Apple

#### Steps

On your computer:

• Press Shift + Command + 3

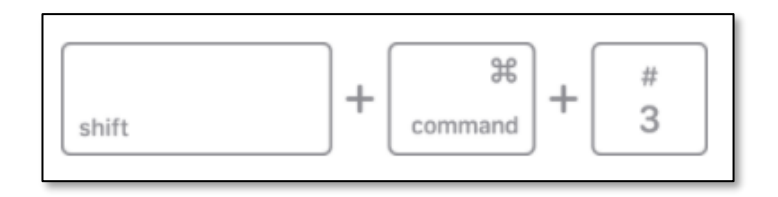

#### Additional Information

After taking a screenshot, you will then have the option of waiting until the screenshot automatically saves to your desktop, or you can click on the little thumbnail in the corner of your screen to open the image and edit.

The screenshots will automatically save to your desktop.

# Taking a Screenshot: iPad

#### **Steps**

On your iPad:

- If there isn't a Home button, press the top button and one of the volume buttons at the same time.
- If there is a Home button, press the top button and the Home button at the same time.

#### Additional Information

A preview of your screenshot will show in the lower left-hand side of your screen. The image can then be found under Albums, in the Screenshots folder.

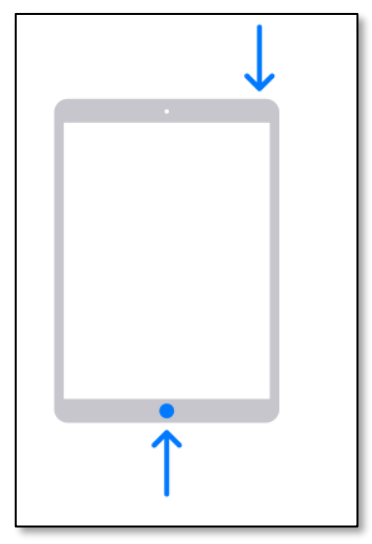

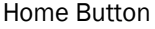

No Home Button

# Taking a Screenshot: Android

#### **Steps**

On your tablet:

- Press the Power and Volume Down buttons at the same time; or
- Press and hold the Power button for a few seconds. You will then be able to tap on the word Screenshot.

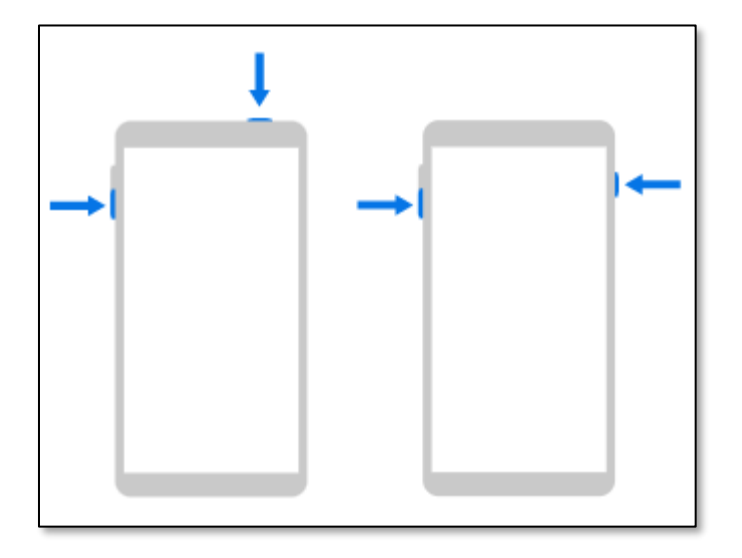

#### Additional Information

A preview of the file will show on the bottom of your screen. The images are stored in the device's Photos app.

# Additional Help

If you're having any issues at all, there are several resources available:

- Your Agency's SIREN Administrator
- The Data Management Team:
	- Email: [Siren@Vermont.gov](mailto:Siren@Vermont.gov)
- Beth Brouard, AEMT, EMS Data Manager:
	- Email: [Bethany.Brouard@Vermont.gov](mailto:Bethany.Brouard@Vermont.gov)
	- Phone (802) 495-8762

### References

Apple Support. (2022). *Take a screenshot on your Mac*. Apple.com.<https://support.apple.com/en-us/HT201361> Apple Support. (2022). *Take a screenshot on your iPad*. Apple.com.<https://support.apple.com/en-us/HT210781> Android Help. (2022). *Take a screenshot or record your screen on your Android device*. Support.Google..com. [https://support.google.com/android/answer/9075928?hl=en#:~:text=Press%20the%20Power%20and%20Volume,Then%20tap%20Screenshot.](https://support.google.com/android/answer/9075928?hl=en#:~:text=Press%20the%20Power%20and%20Volume,Then%20tap%20Screenshot) How To Screenshot. (n.d.). *How to take a screenshot on a tablet*. How To Screenshot.<https://how-to-screenshot.info/tablet/> ImageTrend University. (2021). *System Requirements*. ImageTrend.

[https://www.sirenems.com/University/#000\\_Elite\\_System/System\\_Requirements.htm?Highlight=system%20requirements](https://www.sirenems.com/University/#000_Elite_System/System_Requirements.htm?Highlight=system%20requirements)